ftwilliam.com Compliance User Group Meeting #41

April 4, 2017

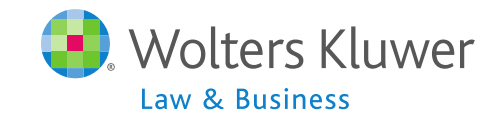

# Agenda

- ∗ Transactions:
	- ∗ Tips for uploading vendor files
	- ∗ Troubleshooting
	- ∗ Vendor Updates
- ∗ Miscellaneous Menu
- ∗ Tools/Settings Menu
	- ∗ Report options
- ∗ Recent enhancements to the contribution history screens
- ∗ Tip of the month
- ∗ Open Forum

# Transactions Jane Nickalls

## Vendor Uploads – General Rules

- ∗ After you download the file from the vendor:
	- ∗ If it's a .CSV file then open and 'save as' to your hard drive
	- ∗ Save other file types without opening
- ∗ **Before** uploading the file to ftwilliam.com:
	- ∗ Set up accounts & sources as you want them under Plan Specs/General Features
	- ∗ Map vendor sources on the Transaction Menu
		- ∗ Usually first year only, unless you copy plan specs from the document when adding the new year end

## Vendor Uploads – General Rules

- ∗ Worksheet is available with information about the vendors in the Help Center that we keep updated
	- ∗ In Help Center select **'Transactions'** , then 'V**endor files file types & tips'**
	- ∗ All vendors are slightly different
- ∗ Your contact at the vendor is usually the best source of information on their procedures and files
- ∗ Please let us know if you have additional information on a vendor

## Vendor Uploads – General Rules

- ∗ Most vendor's files have the plan ID in one of the columns in the file
	- ∗ Exception is Principal file name must be 12345 XXX, where 12345 is plan ID and XXX can be anything
	- ∗ Several vendors require plan ID to be part of the file name
- ∗ Make sure the file suffix is correct for the file type

## Troubleshooting Vendor Uploads

- ∗ File will not upload
	- ∗ Sources not mapped
	- ∗ Wrong file used
	- ∗ File suffix incorrect, e.g. .xlsx not .csv
	- ∗ Wrong version selected American Premier, Lincoln, VOYA, Empower each have two versions
	- ∗ File name incorrect some vendors require ID code used as file name
		- ∗ Also Principal has very specific requirement

## Troubleshooting Vendor Uploads

- ∗ Suggestions when a file will not upload
	- ∗ Click 'Update' 1-2 times on source mapping screen
	- ∗ Format the SSNs
	- ∗ Delete the header row
	- ∗ Rename the file open it and save as 'XXXXXX.csv' where XXXXXX is the plan ID
- ∗ Check the file for non alpha-numeric characters, e.g. apostrophe, accent etc.

## Troubleshooting Vendor Uploads

- ∗ Problems adding transaction batches from allocations
	- Make sure the allocations is run and the allocation report is populated
	- ∗ Check sources:
		- ∗ Contribution batches cannot be created with sources added manually – need to delete & trigger the system sources
		- ∗ Wrong source may be added, e.g. if all non safe harbor match contributions are 100% vested, need to use Match100 source
- ∗ Error messages on Transaction screen
	- ∗ Check source & account setup
	- ∗ Check batches for missing data in source or account columns

## Vendor Uploads - Updates

- ∗ Hartford & Mass Mutual may be an RMAP or a CSV file
	- ∗ If RMAP select Mass Mutual as vendor
	- ∗ If CSV select Hartford-MFS
- ∗ Voya
	- ∗ Our understanding is that all will be switching to Voya-Omni format including source codes
	- ∗ 2016 files are in Excel format rather than fi1
	- ∗ 11/30 & 12/31 2016 PYEs should still be available in fi format until May 2017
	- ∗ We will be updating our upload; in the meantime you may need to use the generic or SRT upload

### Vendor Uploads - Additional Notes

#### ∗ Generic & SRT formats

- ∗ Either can be used for uploading from a vendor we don't have a custom upload for
- ∗ Templates are in the Help Center under 'Transactions'
- ∗ No ID Code needed for generic; use a dummy one for **SRT**
- ∗ Use the source codes listed on the template

## Uploading Transactions in Batch

- ∗ The following vendors have the option to download a zip file containing transaction files for multiple plans and ftwilliam can upload the zip file:
	- ∗ John Hancock
	- ∗ Lincoln Director Product
	- ∗ Voya fi1 format only; no batch for Excel format

∗ Detailed instructions are in the user guide

# Miscellaneous Menu Janice Herrin

### Miscellaneous Menu

- ∗ Tasks that feed to other software modules 1099-R & 8955- SSA can be run globally
	- ∗ 5500 Data Report participant counts
	- ∗ 8955-SSA Export
	- ∗ 1099-R Export
- ∗ Other tasks can be run globally
	- ∗ RMD calculates required beginning dates and minimum distribution amounts
- ∗ All these tasks require the data scrub and one of the financial or vesting reports to be run

### Miscellaneous Menu

#### ∗ Miscellaneous Reports

- ∗ Summary of Test Results one page summary of all test results
- ∗ Plan Highlights includes testing parameters; intended for client use
- ∗ Vesting export reports two versions; both can be run at plan level or globally for all plans
	- ∗ These will run the vesting calculations the global option will calculate vesting for all plans so long as the data scrub has also been run

# Tools & Settings Menu Janice Herrin

## Tools & Settings

- ∗ Clone
- ∗ Workflow Grid
- ∗ Batch add new year-end
- ∗ Print setting
- ∗ Global participant search
- ∗ Conversion upload
- ∗ History upload
- ∗ Tool to recalculate eligibility

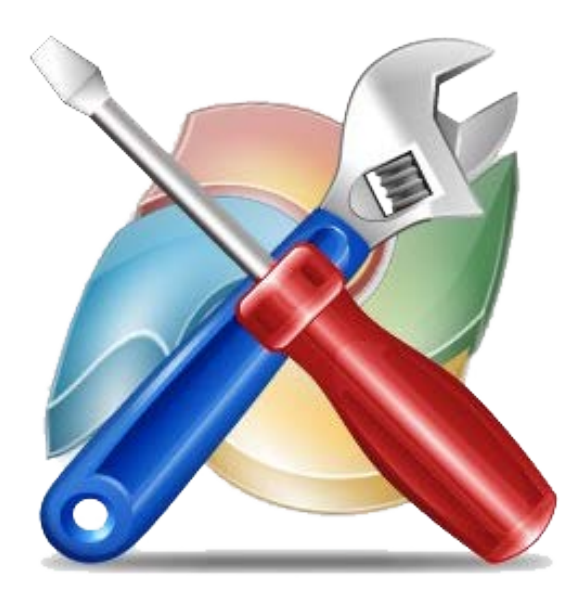

### Global Print Settings - Report Styles

- ∗ Users can create new styles for reports under Tools/Settings=>Print Setting=>Global
	- ∗ Copy one of the \* ftw styles, or edit another style
	- ∗ Change font, margins, borders, shading, color options
	- ∗ Add custom messaging for participant statements
	- ∗ Add client letter & your firm name
	- ∗ Changes made impact all plans
- ∗ Select report print style and orientation from Tools/Settings=>Print Setting=>Plan Level

### Global Print Settings - Report Content

- ∗ Designated Admins can select options for most standard reports under Tools/Settings=>Print Setting=>Global
	- ∗ Select a report from 'Edit/Create Custom Styles' drop-down and click 'Edit'
	- ∗ Add & remove columns, add fields, select order of participants
	- ∗ Options for client package content also available
	- ∗ SSN masking option set here
	- ∗ Selections apply across all plans

#### Janice Herrin

## Enhancements to the Contribution History Screens

## Contribution/Distribution History

- ∗ Data feeds from posted transaction batches
- ∗ Run any of the transaction reports to populate
	- ∗ May need to go back to prior years and run a report to populate the history
- ∗ Data accessible from drop-down on Edit Census screen – select a participant=>Edit=>View History=>Contribution/Distribution
	- ∗ View on webpage or download to CSV file

## Contribution/Distribution History

- ∗ Use the history upload options to add data for plan years not in ftwilliam.com
	- ∗ Tools/Settings=>History Uploads
	- ∗ Select Contribution or Distribution
		- ∗ Download a sample file, add data, save and upload
		- Data added is for information only does not impact plan calculations

Wrap-up Jane Nickalls

# Getting Help

- ∗ Two user guides are available regular & quick start
- ∗ Help Center
	- ∗ Includes troubleshooting information on using the software
- ∗ All the above are accessed from the Wolters Kluwer logo drop-down or the 'Help' link at the top right of any plan in compliance
- ∗ Contact [support@ftwilliam.com](mailto:support@ftwilliam.com) if you can't access the Compliance Help Center

## Getting Help

- ∗ Compliance User Group
	- ∗ Contact [support@ftwilliam.com](mailto:support@ftwilliam.com) if you have colleagues who would like to join
- ∗ Call (800)596-0714 or email [support@ftwilliam.com](mailto:support@ftwilliam.com) with specific questions – hours are 8 AM to 5 PM CT on weekdays
	- ∗ Please send emails from the plan you are working in allows us to see the problem
	- ∗ Please don't sent emails to our personal email accounts

## Tip of the Month

- ∗ When uploading census data check and check again that you have the correct file
	- ∗ There's no way to back data out census data once it's uploaded except by deleting the year-end

### Open Forum

∗ Hope to see you at one of our 2017 one day conferences:

- ∗ June 20 in Rosemont, IL
- ∗ August 8 in Philadelphia
- ∗ Next User Group meeting Tuesday, May 2, 2017
- ∗ Ideas for future agenda items?
- ∗ Questions, thoughts, suggestions…..
- ∗ Thank you for attending